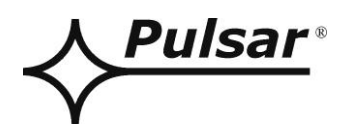

# **Interfejs RS485-ETHERNET**

### **v.1.1**

# KOD: **INTRE**

PL

Wydanie: 6 z dnia 27.11.2019

Zastępuje wydanie: 5 z dnia 25.01.2019

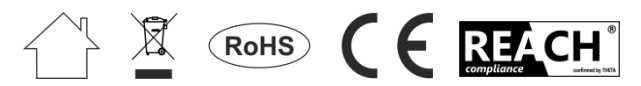

## **SPIS TREŚCI**

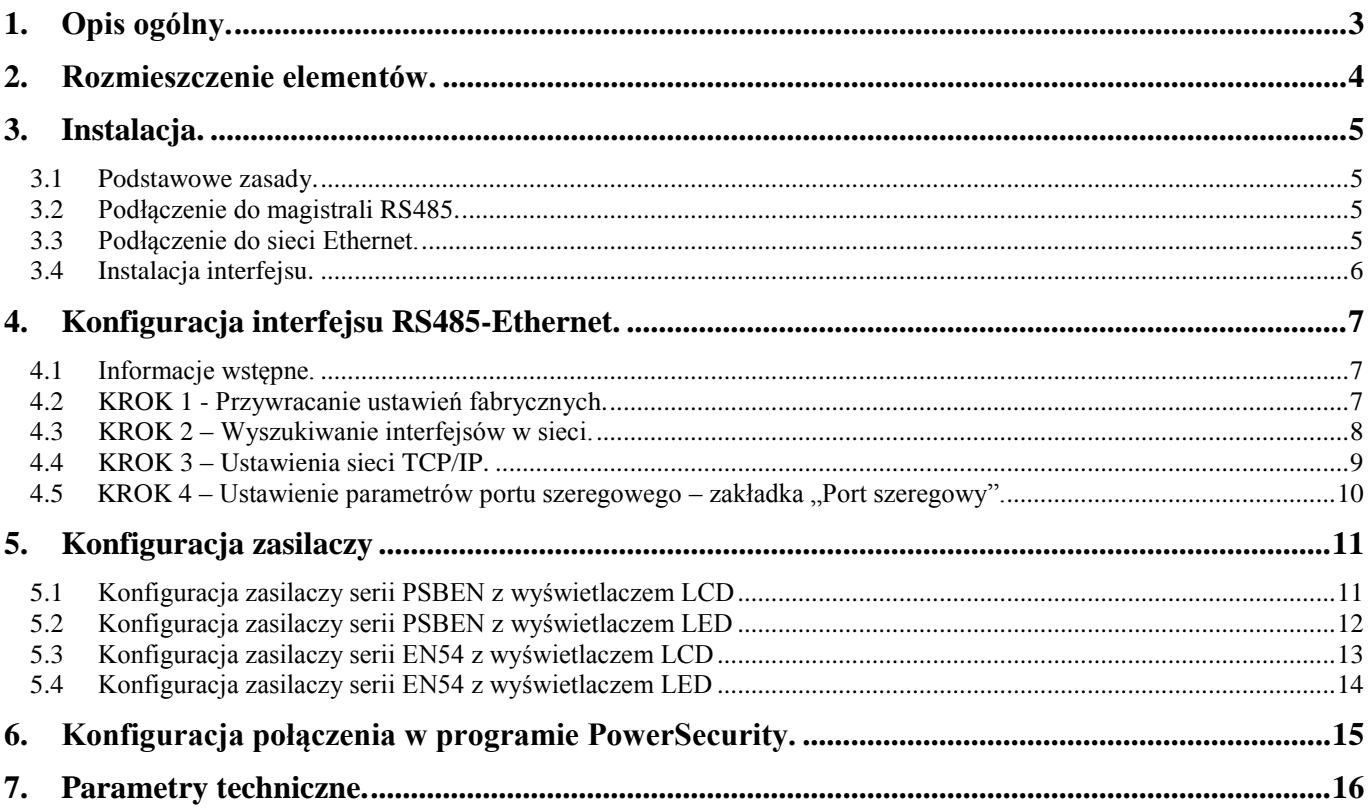

#### **Cechy:**

- praca w sieci ETHERNET przez złącze RJ45
- zezwolenie CNBOP-PIB do stosowania z zasilaczami serii EN54 w systemach przeciwpożarowych
- zgodność ze standardem IEEE 802.3
- prędkość transmisji 10/100Mbps
- tryb pracy full lub half-duplex (auto-negotiation)
- przydzielanie statycznego lub dynamicznego (serwer DHCP) adresu IP
- izolacja galwaniczna między interfejsem Ethernet a RS485
- konfiguracja z poziomu programu PowerConfig
- zasilanie 10 ÷ 30 V DC
- współpraca z oprogramowaniem PowerSecurity
- sygnalizacja optyczna
- obudowa hermetyczna IP65
- gwarancja 5 lat od daty produkcji

#### <span id="page-2-0"></span>**1. Opis ogólny.**

Interfejs RS485-ETHERNET jest urządzeniem służącym do konwersji sygnałów między magistralą RS485 a siecią ethernet i przeznaczony jest do pracy razem z zasilaczami grupy PSBEN lub EN54 podłączonymi w sieci Ethernet. Do prawidłowego działania urządzenie wymaga zewnętrznego zasilania z przedziału 10 ÷ 30 V DC np. z zasilacza z grupy PSBEN lub EN54. Fizyczne połączenie interfejsu odbywa się z zachowaniem separacji galwanicznej. Urządzenie zostało zamontowane w obudowie hermetycznej chroniącej przed wpływem niekorzystnych warunków środowiskowych.

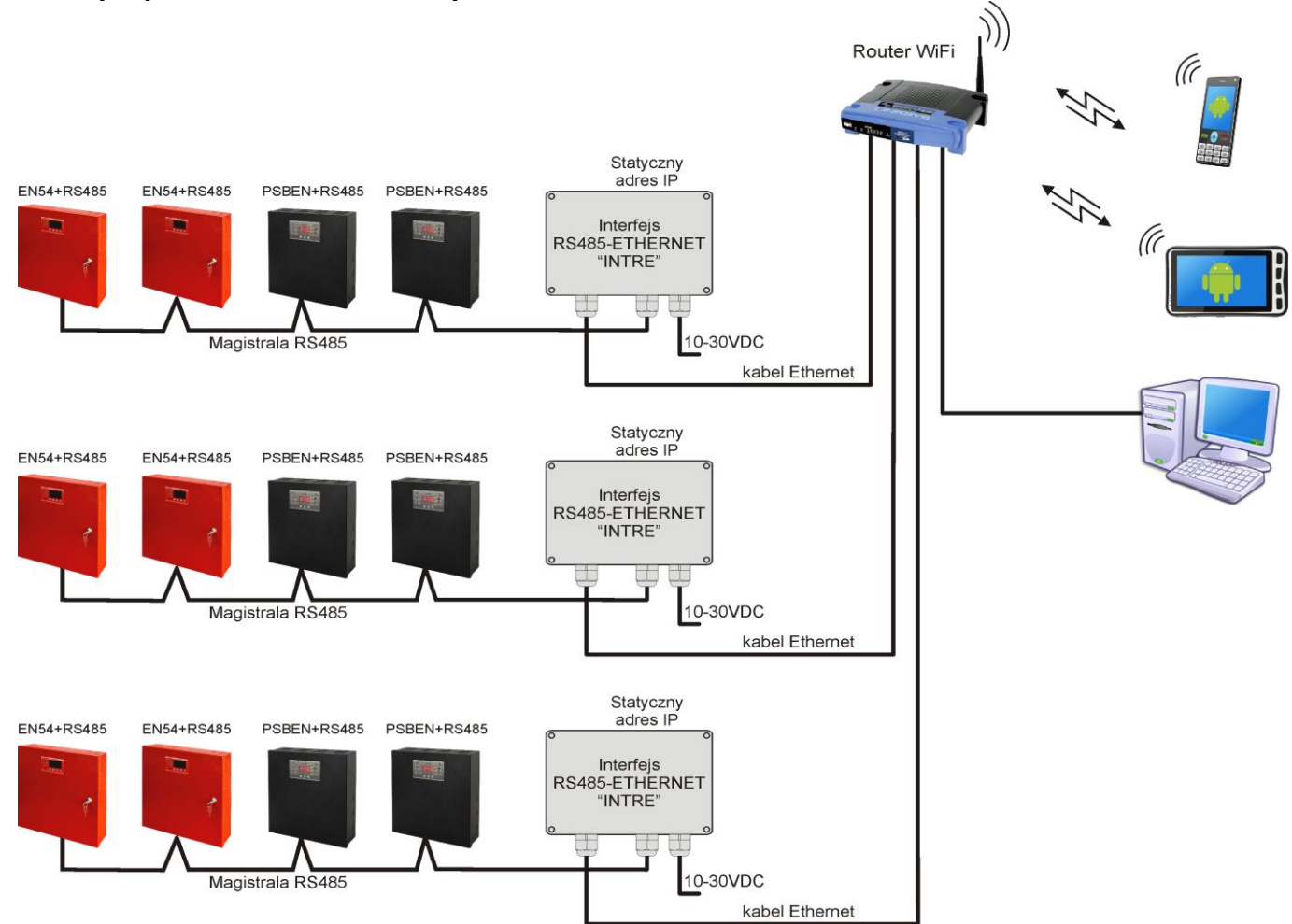

Rys.1. Schemat poglądowy komunikacji w sieci Ethernet.

Topologia sieci oparta jest o przełącznik Ethernetowy (np. switch, router) do którego podłączone są kolejne segmenty zasilaczy (połączonych w magistrali RS485) poprzez interfejs RS485-Ethernet. Każdy interfejs posiada statyczny adres IP. Komunikacja pomiędzy komputerem PC a końcowym zasilaczem odbywa się poprzez podanie adresu IP interfejsu, adresu zasilacza w magistrali RS485 oraz numeru portu na którym odbywa się komunikacja.

#### <span id="page-3-0"></span>**2. Rozmieszczenie elementów.**

Na rysunku poniżej przedstawiono rozmieszczenie najważniejszych elementów i złącz interfejsu RS485- ETHERNET.

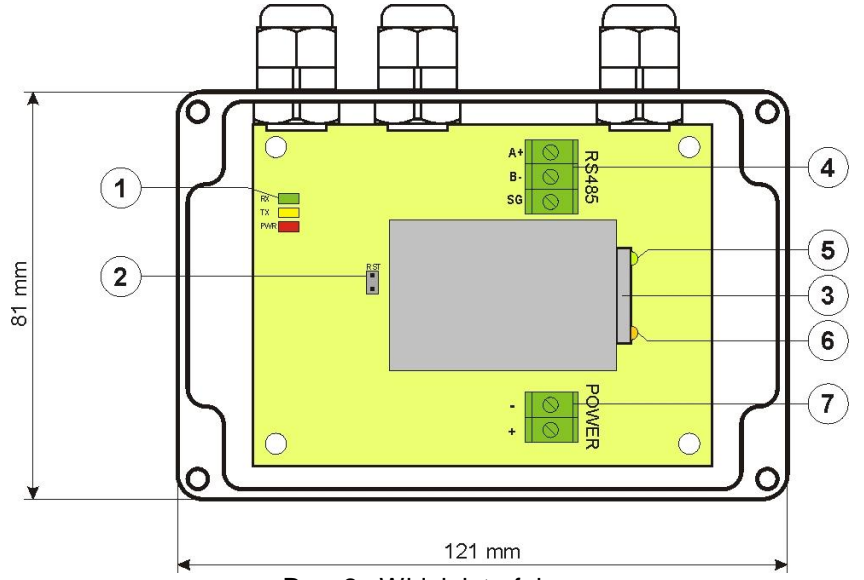

Rys. 2. Widok interfejsu.

#### **Tabela 1. Opis elementów.**

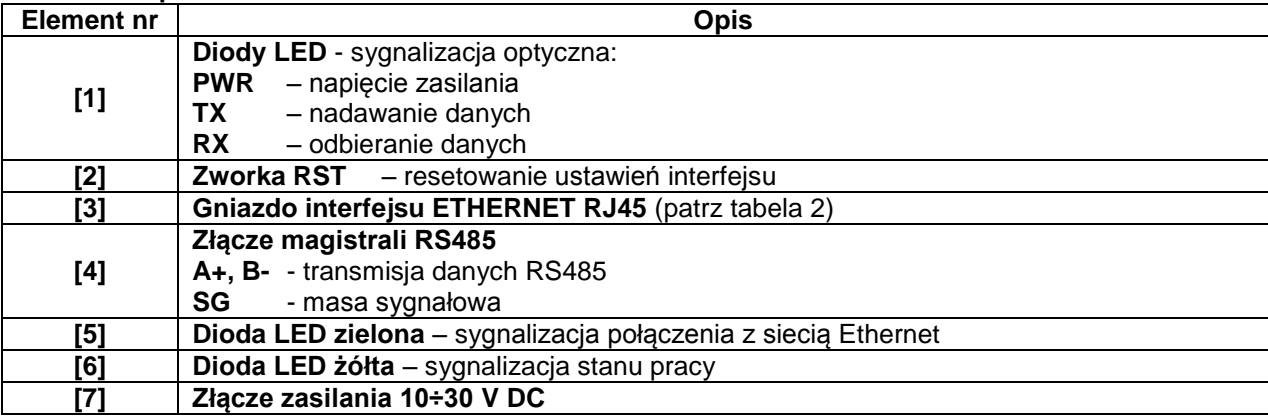

#### <span id="page-4-0"></span>**3. Instalacja.**

#### **3.1 Podstawowe zasady.**

<span id="page-4-1"></span>Należy pamiętać o kilku podstawowych zasadach podczas instalacji interfejsu RS485-ETHERNET które pomogą uniknąć wpływu zakłóceń elektromagnetycznych i nieprawidłowej pracy urządzenia:

- zasilanie interfejsu doprowadzić ze źródła napięcia z małym współczynnikiem tętnień

- przewód zasilający powinien być jak najkrótszy

- wiązki wiodące różne sygnały powinny być prowadzone w odległości minimum 50 cm od siebie a przecięcia między nimi powinny być wykonywane pod kątem 90°

- miejsce montażu interfejsu powinno być usytuowane w znacznej odległości od urządzeń wytwarzających duże zakłócenia impulsowe, np. falowniki, styczniki, przekaźniki

#### **3.2 Podłączenie do magistrali RS485.**

<span id="page-4-2"></span>Podłączenie interfejsu RS485-ETHERNET do magistrali RS485 odbywa się poprzez złącze "RS485". Do zacisków A+, B- złącza należy podpiąć przewody magistrali RS485 oznaczone w ten sam sposób i podłączone identycznie do pozostałych urządzeń (A+ do A+, B- do B-).

Jako przewód transmisyjny magistrali RS485 należy wykorzystać skręconą parę przewodów (tzw. skrętka). Magistrala powinna mieć topologię typu "punkt-punkt", należy unikać topologii typu "gwiazda". W przypadku znacznej długości magistrali wskazane jest zastosowanie przewodów ekranowanych co pozwoli uniknąć występowania błędów podczas komunikacji oraz zmniejszy podatność systemu na zakłócenia i emisję zakłóceń radiowych. Wskazane jest także zamontowanie rezystorów terminujących na końcach magistrali o rezystancji zbliżonej do impedancji charakterystycznej zastosowanego przewodu tj. 120 Ohm.

#### **3.3 Podłączenie do sieci Ethernet.**

<span id="page-4-3"></span>Połączenie interfejsu RS485-ETHERNET do sieci Ethernet należy wykonać za pomocą skrętki U/UTP kategorii minimum 5 zakończonej wtykami RJ45 połączonymi kolorystycznie wg standardu EIA/TIA 568B. Jeżeli miejsce ułożenia kabla wykazuje duży poziom zakłóceń elektromagnetycznych wówczas zaleca się zastosować kabel ekranowany typu F/UTP lub S/UTP który zminimalizuje efekt ich przenikania.

Podłączenie interfejsu do sieci Ethernet odbywa się kablem z wtykami RJ45 w konfiguracji bez przeplotu (proste).

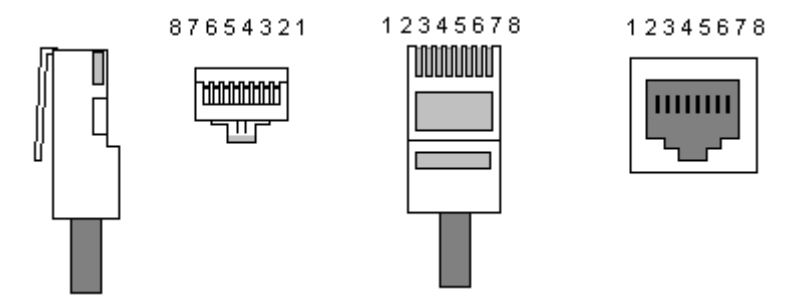

#### Pin 1 | TXD+ | Nadawanie + | biało-pomarańczowy Pin 2 | TXD- | Nadawanie - | pomarańczowy Pin 3 | RXD+ | Odbiór + | biało-zielony Pin 4 EPWR+ --- | niebieski Pin 5 | EPWR+ | --- | biało-niebieski Pin 6 RXD- Odbiór - zielony

Pin 7 | EPWR- | --- | biało-brązowy Pin 8 EPWR- --- brązowy

#### **Tabela 2. Opis wyprowadzeń gniazda RJ45.**

#### <span id="page-5-0"></span>**3.4 Instalacja interfejsu.**

- 1. Przełożyć przewód magistrali RS485 przez dławnicę oraz odpowiedni otwór w obudowie i podłączyć do złącza RS485 interfejsu. Zwrócić uwagę aby przewody A+, B- były podłączone w ten sam sposób jak w pozostałych urządzeniach, tzn. A+ do A+, B- do B-. W przypadku przewodów ekranowanych, ekran należy podłączyć do zacisku masy sygnałowej SG.
- 2. Opcjonalnie zamontować rezystory terminujące 120 Ohm na końcu magistrali RS485.
- 3. Przełożyć przewód ethernet przez dławnicę oraz odpowiedni otwór w obudowie a następnie zacisnąć wtyczkę RJ45. Przewód z zaciśniętą wtyczką włożyć w gniazdo RJ45 interfejsu. Drugi koniec skrętki wpiąć do gniazda RJ45 routera opisanego zwykle jako "LAN".
- 4. Przełożyć przewód zasilający przez dławnicę oraz odpowiedni otwór w obudowie i podłączyć do złącza zasilającego "Power". Źródło zasilania powinno dostarczać napięcie z przedziału 10-30 V DC np. z zasilacza z grupy PSBEN lub EN54. Najlepiej wykorzystać do tego zasilacz wpięty w magistralę RS485 umieszczony blisko interfejsu.

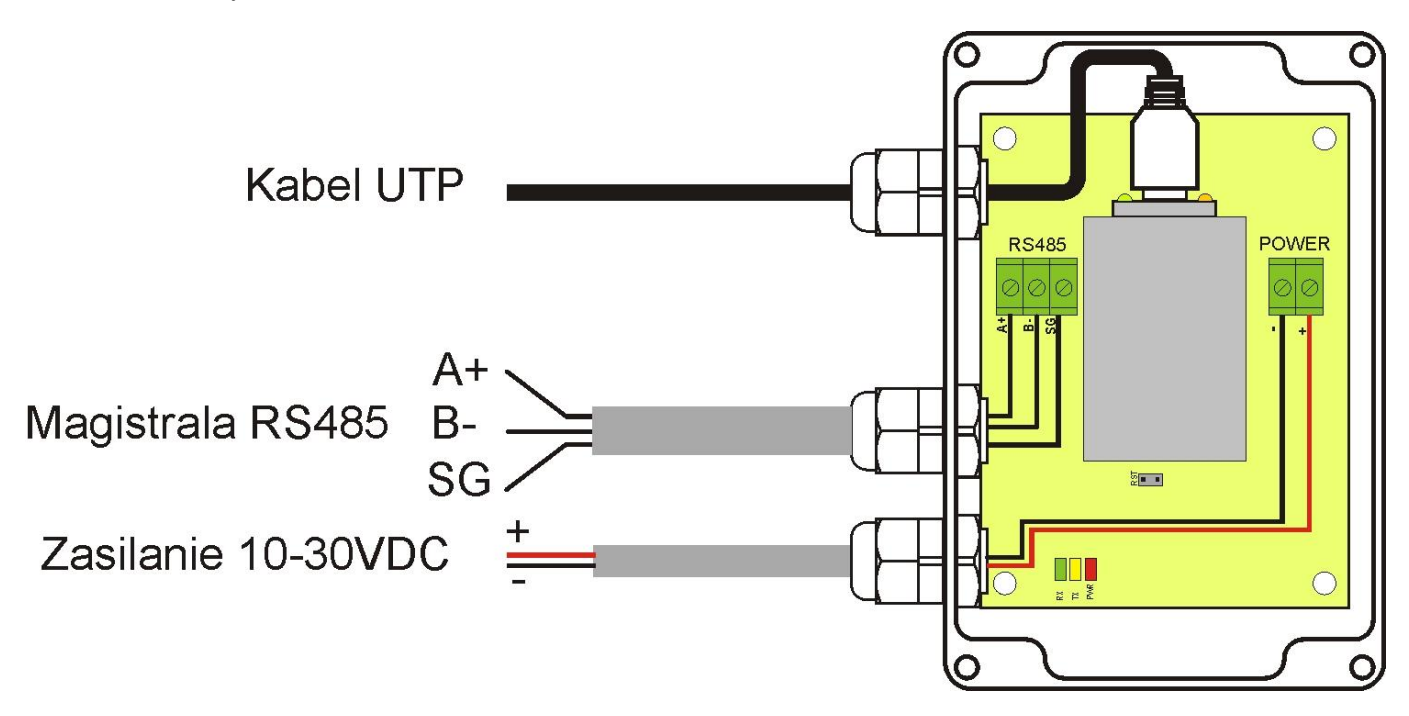

Rys. 3. Widok interfejsu z opisem przewodów.

#### <span id="page-6-0"></span>**4. Konfiguracja interfejsu RS485-Ethernet.**

#### <span id="page-6-1"></span>**4.1 Informacje wstępne.**

Parametry interfejsu Ethernet mogą być konfigurowane w celu dostosowania do wymaganego trybu pracy. Konfiguracja odbywa się przy pomocy programu "PowerConfig".

Program "PowerConfig" należy pobrać ze strony:  **<http://www.pulsar.pl/pliki/PowerConfig.exe>**

Aby móc przeprowadzić konfigurację interfejsu RS485-Ethernet należy zestawić układ połączeń w wersji minimalnej który przedstawiono poniżej.

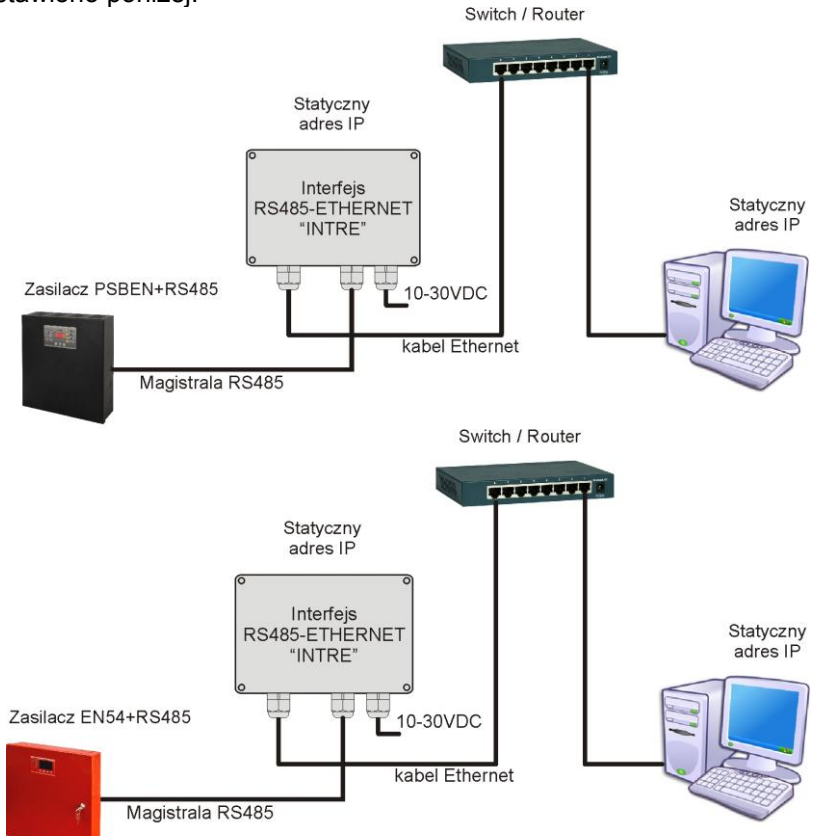

Rys. 4. Schemat połączeń między interfejsem a komputerem PC umożliwiający przeprowadzenie konfiguracji.

Interfejs RS485-ETHERNET dostarczany jest w konfiguracji podstawowej (ustawienia fabryczne) która nie jest przystosowana do prawidłowej pracy w systemie.

Ponieważ komunikacja z interfejsem odbywa się poprzez kabel sieciowy to należy również zadbać o odpowiednie skonfigurowanie posiadanego urządzenia sieciowego aby możliwe było nawiązanie połączenia z interfejsem. Jeżeli używanym urządzeniem sieciowym jest switch wówczas nie wymaga on konfiguracji. Jeżeli natomiast zastosowano router wówczas w celu odpowiedniego skonfigurowania do pracy w systemie należy uzyskać informacje od administratora sieci dotyczące aktualnej konfiguracji routera lub przywrócić jego ustawienia fabryczne postępując zgodnie z informacjami zawartymi w dalszej części instrukcji.

#### <span id="page-6-2"></span>**4.2 KROK 1 - Przywracanie ustawień fabrycznych.**

#### **Router:**

W celu przywrócenia ustawień fabrycznych posiadanego routera należy sprawdzić instrukcję obsługi urządzenia i wykonać odpowiednie działania według wytycznych producenta. W znacznej większości przypadków działania te sprowadzają się do odszukania przycisku reset umieszczonego na tylnej ściance obudowy i wciśnięcia go przez czas ok. 5s. Po puszczeniu przycisku reset należy jeszcze odczekać czas ok. 1min na poprawną inicjalizację routera.

#### **Interfejs RS485-Ethernet:**

Aby przywrócić ustawienia fabryczne interfejsu należy wyłączyć jego zasilanie, założyć zworkę "RST" a następnie ponownie załączyć zasilanie. Po czasie 3s zostaną przywrócone ustawienia fabryczne. Przed wykonaniem dalszych czynności zworkę należy zdjąć.

#### **4.3 KROK 2 – Wyszukiwanie interfejsów w sieci.**

<span id="page-7-0"></span>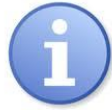

W celu zapewnienia prawidłowego przebiegu zmiany adresu IP, zaleca się wyłączenie zapory sieciowej programu antywirusowego na czas konfiguracji.

Uruchomić program "PowerConfig". Upewnić się że moduł Ethernet INTE jest zasilany i został podłączony do routera przewodem sieciowym.

W polu "Typ modułu" należy wybrać "Ethernet" oraz metodę szukania.

Wybierając "UDP broadcast" program wyszuka wszystkie interfejsy w podsieci. Jeżeli z kolei wybierzemy "TCP unicast" wówczas odszukany zostanie interfejs o adresie wpisanym w pole "Adres IP:".

Jeżeli interfejs został skonfigurowany z kodem identyfikacyjnym wówczas musi on zostać podany w polu "Kod". Po wybraniu metody wyszukiwania nacisnąć przycisk "Szukaj".

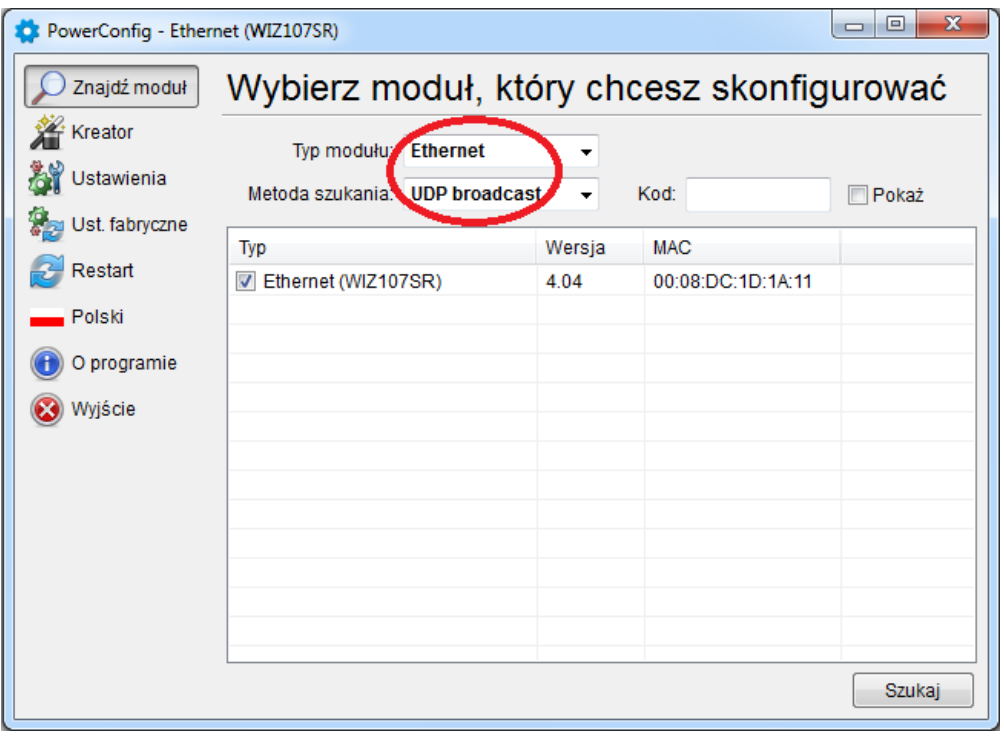

Rys. 5. Okno programu "PowerConfig" – opcja wyszukiwania interfejsu w sieci.

Po zakończeniu procesu wyszukiwania w oknie programu pojawią się wszystkie interfejsy INTE dostępne w sieci. Identyfikację interfejsu z którym chcemy dokonać połączenia w celu jego konfiguracji dokonujemy poprzez porównanie adresu MAC z listy z adresem umieszczonym na interfejsie INTE.

Adres MAC interfejsu Ethernet INTE umieszczony jest na naklejce pod kodem kreskowym w postaci 12 cyfrowej liczby.

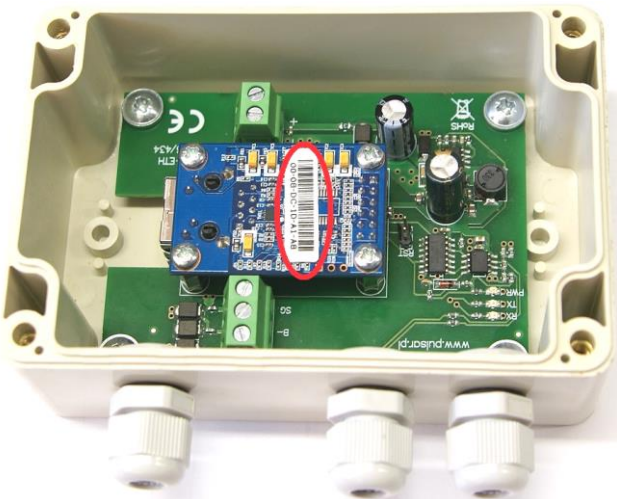

Rys. 6. Umieszczenie adresu MAC na module interfejsu INTRE.

Dostęp do konfiguracji modułu uzyskamy dopiero po zaznaczeniu pola w rubryce "Typ" **W** Ethernet (WIZ107SR) Przyciski menu z lewej strony uaktywnią się.

#### <span id="page-8-0"></span>**4.4 KROK 3 – Ustawienia sieci TCP/IP.**

Z menu z lewej strony okna programu PowerConfig wcisnąć przycisk "Ustawienia". W prawej części pojawi się okno w którym z zakładki górnej należy wybrać "Sieć TCP/IP". Okno to umożliwia ustawienie adresu IP pod którym będzie odbywała się komunikacja w sieci Ethernet.

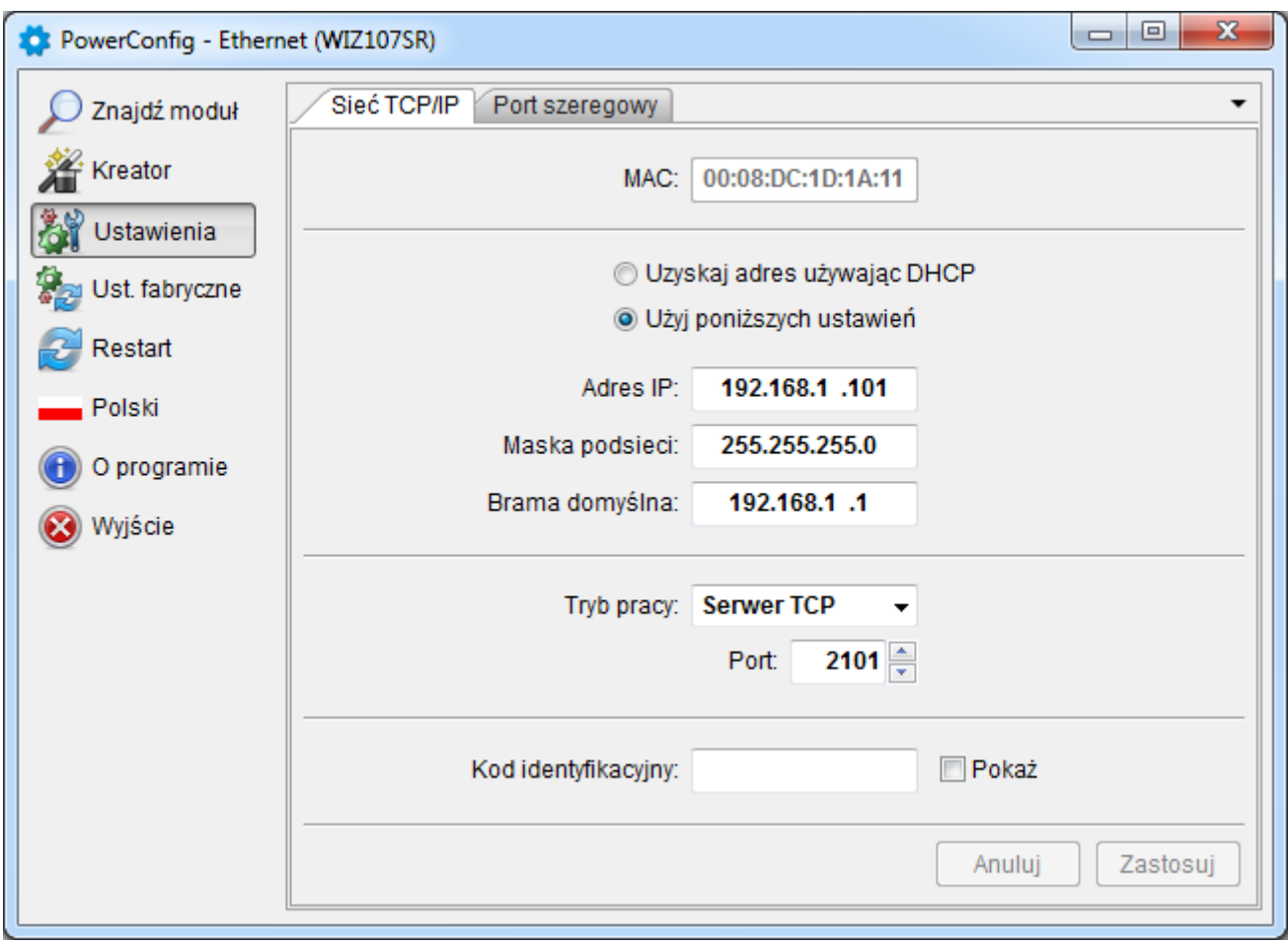

Rys. 7. Ustawienia sieci TCP/IP

Do wyboru są dwie opcje:

"Uzyskaj adres używając DHCP" – automatyczne przydzielanie adresu IP (ustawienie nie zalecane); Po wybraniu tej opcji interfejs każdorazowo po załączeniu zasilania będzie miał automatycznie przydzielany adres IP z puli którą dysponuje router.

"Użyj poniższych ustawień" – przydzielenie stałego adresu IP **(zalecane ustawienie)**;

Wybierając tą opcję w polu "Adres IP" należy wpisać wolny i dostępny adres w sieci pod którym będzie identyfikowany interfejs. W kolejnych polach należy wpisać maskę podsieci oraz bramę domyślną jeżeli jest to wymagane.

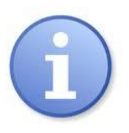

Przed ustawieniem adresu sieciowego należy upewnić się że żadne urządzenie pracujące w sieci już z niego nie korzysta.

Kolejnymi parametrami które należy ustawić w zakładce "Sieć TCP/IP" jest praca w trybie serwera "Server TCP" oraz numer portu – domyślnie 2101.

Moduł interfejsu INTE posiada możliwość przypisania kodu identyfikacyjnego wykorzystywanego podczas wyszukiwania modułów w sieci w celu zwiększenia bezpieczeństwa. Jeżeli kod zostanie przypisany wówczas każdorazowo przy wyszukiwaniu interfejsów musi być przywoływany poprzez wpisanie w polu "Kod".

Po wprowadzeniu wszystkich ustawień należy wcisnąć przycisk "Zastosuj".

#### <span id="page-9-0"></span>**4.5 KROK 4 – Ustawienie parametrów portu szeregowego – zakładka "Port szeregowy".**

W zakładce "Port szeregowy" należy ustawić parametry odpowiedzialne za komunikację pomiędzy interfejsem Ethernet a zasilaczem zgodnie z poniższym oknem.

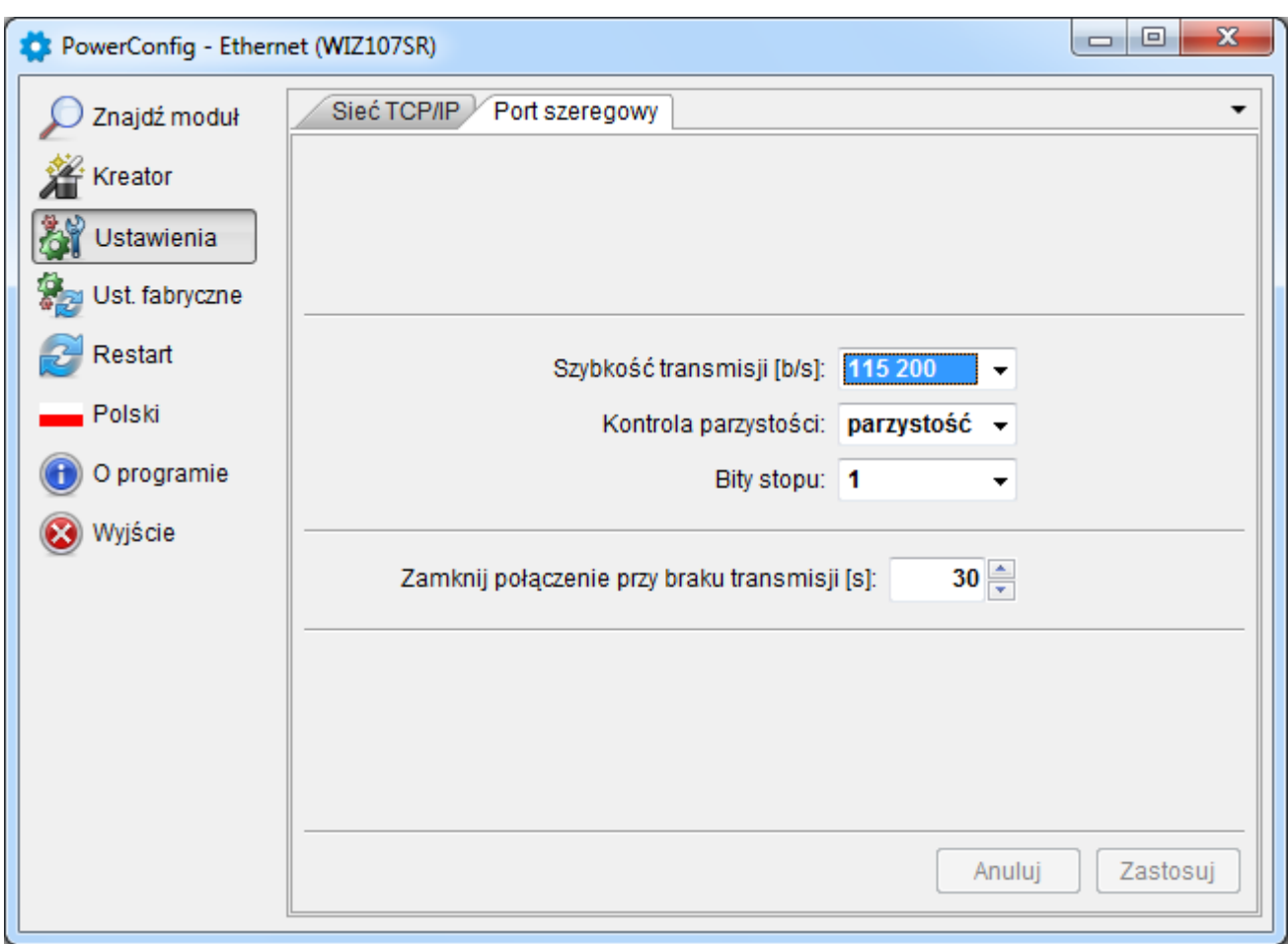

Rys. 8. Ustawienia parametrów komunikacji portu szeregowego.

Jeżeli zasilacz nie obsługuje prędkości komunikacji 115 200 bod lub posiada ustawione inne parametry komunikacji wówczas w oknie "COM port settings" należy wprowadzić parametry tak aby pokrywały się one z parametrami ustawionymi w zasilaczu.

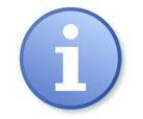

Maksymalną, dostępną prędkość komunikacji jaką obsługuje dany zasilacz oraz inne parametry komunikacji należy sprawdzić w menu zasilacza, patrz rozdział 5.

Po wprowadzeniu ustawienia należy wcisnąć przycisk "Zastosuj".

**Jeżeli wszystkie powyższe ustawienia (kroki 1-4) zostały wprowadzone wówczas należy jeszcze**  zrestartować moduł naciskając przycisk "Restart" w programie PowerConfig lub rozłączyć jego zasilanie.

#### <span id="page-10-0"></span>**5. Konfiguracja zasilaczy**

#### **5.1 Konfiguracja zasilaczy serii PSBEN z wyświetlaczem LCD**

<span id="page-10-1"></span>Zasilacz wyposażony w wyświetlacz LCD umożliwia ustawienie parametrów komunikacyjnych portu szeregowego z poziomu pulpitu LCD. Aby wejść w tryb nastaw należy z poziomu ekranu głównego nacisnąć przycisk "SET".

Nastawu

Hasto (poda j/zmień) Zasilacz Pulpit O producencie - ustawić przyciskami "<" lub ">" menu Zasilacz Nastawu Hasto (podaj/zmień) Zasilacz Pulpit O producencie ंडचा - nacisnąć przycisk "SET" Zasilacz Test akumulat. START Sygnal, dźwiękowa ZAL **Wulfacie EXTo** UYE Opóźnienie wyjścia EPS - ustawić przyciskami "<" lub ">" menu Transmisja (menu **Transmisja** znajduje się na samym dole ekranu) Zasilacz Opóźnienie wyjścia EPS  $10<sub>s</sub>$ Adres, komunikacji 1 Transmis ja 19.2k8E1< SEU - nacisnąć przycisk "SET", pojawi się znak zachęty na końcu wiersza Transmis ja 19.2k8E1< 9.6k 8N2 - przyciskami "<" lub ">" dokonać ustawienia wybierając 115.2k 8E1 115.2k801 (jeżeli zasilacz nie obsługuje tej prędkości to należy wybrać inną, Transmisja 115.2k8E1< maksymalną) ⊛का - wybór zatwierdzić przyciskiem "SET" Transmis ja 115.2k 8E1<

#### **5.2 Konfiguracja zasilaczy serii PSBEN z wyświetlaczem LED**

<span id="page-11-0"></span>Zasilacz wyposażony w wyświetlacz LED umożliwia ustawienie parametrów komunikacyjnych portu szeregowego z poziomu pulpitu LED. W tryb konfiguracji wchodzi się poprzez jednoczesne wciśnięcie dwóch skrajnych przycisków "<,>".

- nacisnąć jednocześnie 2 skrajne przyciski "<,>"
- na wyświetlaczu pojawi się skrót "tSt"
- nacisnąć przycisk strzałki w prawo ">"
- na wyświetlaczu pojawi się skrót "trS"
- nacisnąć "OK."
- na wyświetlaczu pojawi się informacja o ustawionej prędkości transmisji
- przyciskami "<" lub ">" ustawić wymaganą prędkość transmisji,
- wybór zatwierdzić przyciskiem "OK."
- na wyświetlaczu ponownie pojawi się skrót "trS"
- nacisnąć przycisk strzałki w prawo ">"
- na wyświetlaczu pojawi się skrót "trP"
- nacisnąć "OK."
- na wyświetlaczu pojawi się informacja o ustawionej parzystości transmisji
- przyciskami strzałki w lewo "<" lub w prawo ">" należy ustawić parametr "8E1"
- wybór zatwierdzić przyciskiem "OK."
- zakończyć procedurę konfiguracji naciskając równocześnie przyciski "<,>"

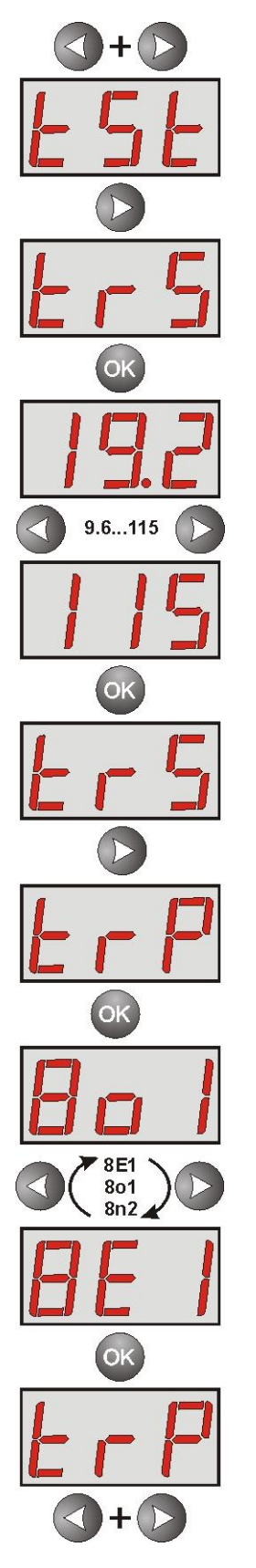

#### **5.3 Konfiguracja zasilaczy serii EN54 z wyświetlaczem LCD**

<span id="page-12-0"></span>Zasilacz wyposażony w wyświetlacz LCD umożliwia ustawienie parametrów komunikacyjnych portu szeregowego z poziomu pulpitu LCD. Aby wejść w tryb nastaw należy z poziomu ekranu głównego nacisnąć przycisk "SET".

- ustawić przyciskami "<" lub ">" menu **Zasilacz** 

- nacisnąć przycisk "SET"

- ustawić przyciskami "<" lub ">" menu **Transmisja** (menu **Transmisja** znajduje się na samym dole ekranu)

- nacisnąć przycisk "SET", pojawi się znak zachęty na końcu wiersza

- przyciskami "<" lub ">" dokonać ustawienia wybierając 115.2k 8E1 (jeżeli zasilacz nie obsługuje tej prędkości to należy wybrać inną, maksymalną)

- wybór zatwierdzić przyciskiem "SET"

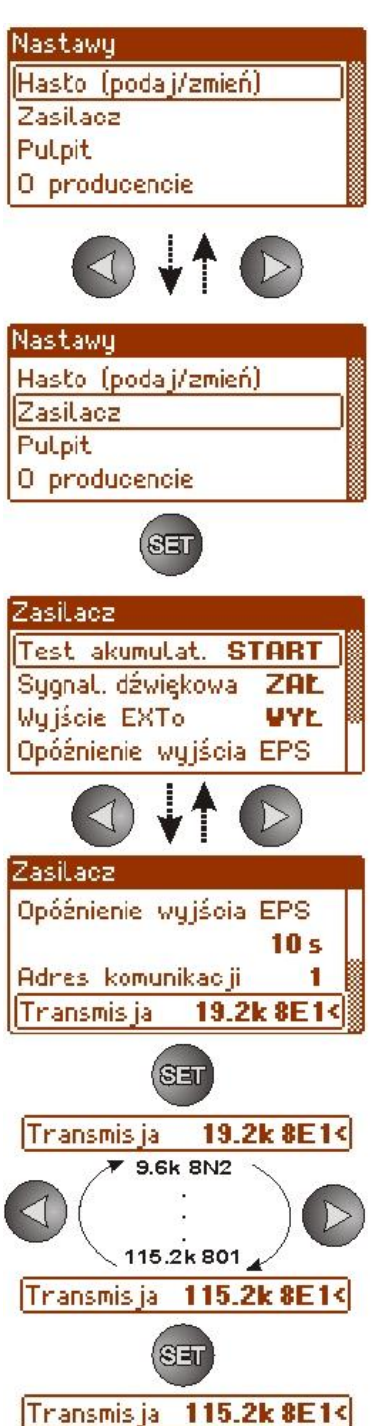

#### **5.4 Konfiguracja zasilaczy serii EN54 z wyświetlaczem LED**

<span id="page-13-0"></span>Zasilacz wyposażony w wyświetlacz LED umożliwia ustawienie parametrów komunikacyjnych portu szeregowego z poziomu pulpitu LED. W tryb konfiguracji wchodzi się poprzez jednoczesne wciśnięcie dwóch skrajnych przycisków "<,>".

- nacisnąć jednocześnie 2 skrajne przyciski "<,>"
- na wyświetlaczu pojawi się skrót "tSt"
- nacisnąć przycisk strzałki w prawo ">"
- na wyświetlaczu pojawi się skrót "trS"
- nacisnąć "OK."
- na wyświetlaczu pojawi się informacja o ustawionej prędkości transmisji
- przyciskami "<" lub ">" ustawić wymaganą prędkość transmisji,
- wybór zatwierdzić przyciskiem "OK."
- na wyświetlaczu ponownie pojawi się skrót "trS"
- nacisnąć przycisk strzałki w prawo ">"
- na wyświetlaczu pojawi się skrót "trP"
- nacisnąć "OK."
- na wyświetlaczu pojawi się informacja o ustawionej parzystości transmisji
- przyciskami strzałki w lewo "<" lub w prawo ">" należy ustawić parametr "8E1"
- wybór zatwierdzić przyciskiem "OK."
- zakończyć procedurę konfiguracji naciskając równocześnie przyciski "<,>"

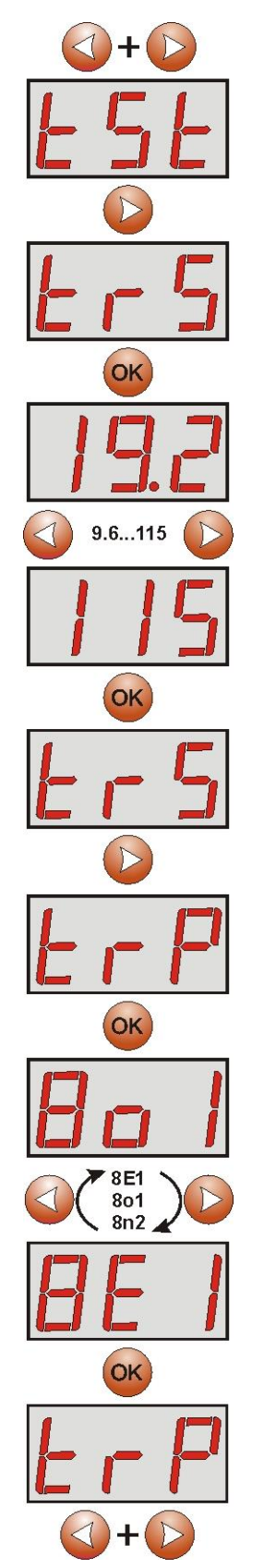

### <span id="page-14-0"></span>**6. Konfiguracja połączenia w programie PowerSecurity.**

W celu dalszego przeprowadzenia konfiguracji należy zainstalować program PowerSecurity który można pobrać ze strony:

**<http://www.pulsar.pl/pliki/PowerSecurity.exe>**

Program jest zapisany jako plik wykonywalny i nie wymaga instalacji w systemie.

- 1) Uruchomić zapisany na dysku program PowerSecurity.exe.
- 2) Z paska menu wybrać: Zasilacze > Nowy zasilacz. Pojawi się okno konfiguracji połączenia w którym należy dokonać ustawień.

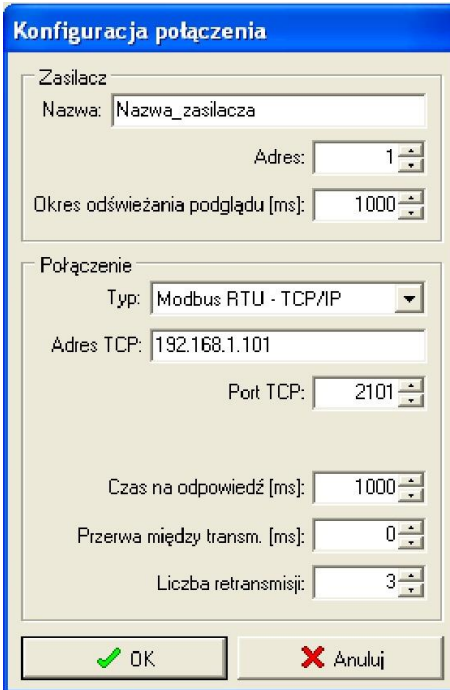

Rys. 9. Okno konfiguracji połączenia.

| <b>ZASILACZ</b>   | <b>Opis</b>                                                               |
|-------------------|---------------------------------------------------------------------------|
| <b>Nazwa</b>      | Nazwa_zasilacza - nazwa którą należy przypisać indywidualnie do każdego   |
|                   | zasilacza.                                                                |
| <b>Adres</b>      | $1 \div 247$ ;                                                            |
|                   | Adres kolejnego zasilacza ustawiany w zależności od rodzaju zastosowanego |
|                   | interfejsu.                                                               |
| Okres odświeżania | $100 \div 60 000$ ms;                                                     |
| podglądu [ms]     | Okres odświeżania parametrów w oknie podglądu.                            |

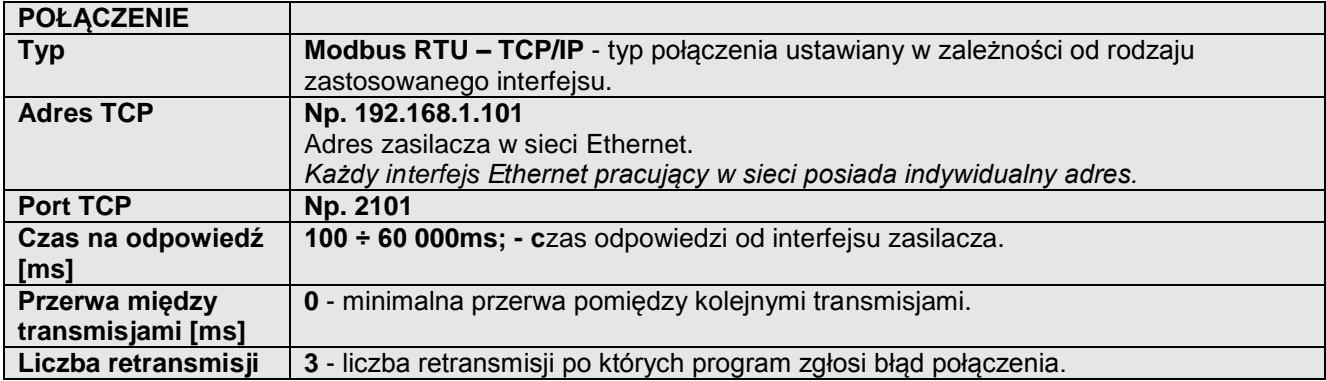

3) Po wczytaniu konfiguracji połączenia następuje otwarcie okna z zakładką "Podgląd". W lewym górnym rogu umieszczona jest ikona **ko**którą należy przycisnąć w celu nawiązania połączenia z zasilaczem. W wyniku nawiązania połączenia w oknie zostaną wyświetlone aktualne parametry zasilacza które będą automatycznie aktualizowane zgodnie z ustawionym wcześniej cyklem odświeżania.

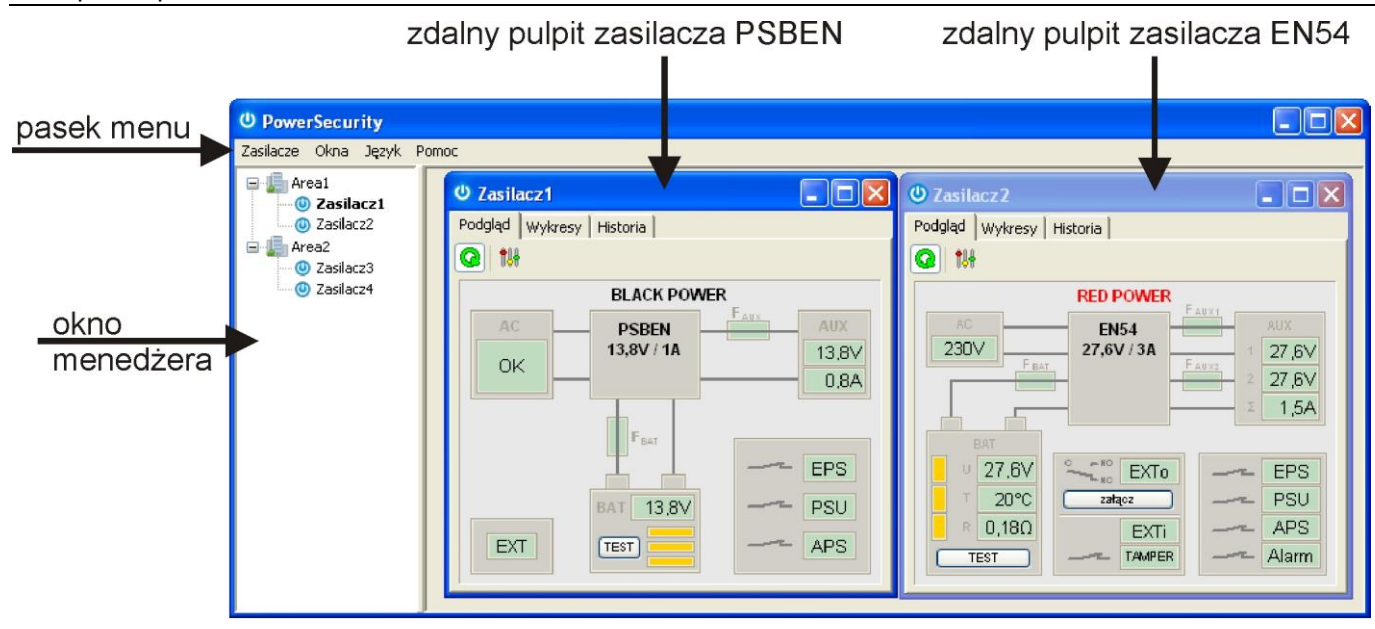

Rys. 10. Okna zdalnych pulpitów zasilaczy: PSBEN (po lewej) i EN54 (po prawej).

Więcej informacji dotyczących programu "PowerSecurity" zawarte jest w instrukcji którą można pobrać ze strony:<http://www.pulsar.pl/pl/opisy/PowerSecurity.pdf>

#### <span id="page-15-0"></span>**7. Parametry techniczne.**

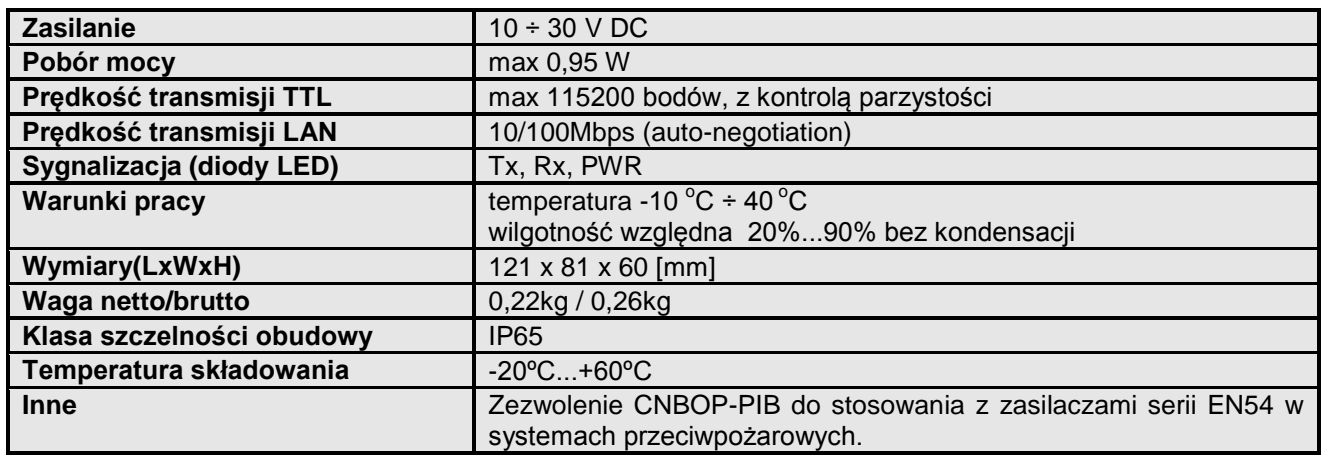

#### **OZNAKOWANIE WEEE**

Zużytego sprzętu elektrycznego i elektronicznego nie wolno wyrzucać razem ze zwykłymi domowymi odpadami. Według dyrektywy WEEE obowiązującej w UE dla zużytego sprzętu elektrycznego i elektronicznego należy stosować oddzielne sposoby utylizacji.

> **[Ogólne warunki gwarancji](http://www.pulsar.pl/pdf/gwarancja/Ogolne_warunki_gwarancji.pdf)** Ogólne warunki gwarancji dostępne na stronie [www.pulsar.pl](http://www.pulsar.pl/) **[ZOBACZ](http://www.pulsar.pl/pdf/gwarancja/Ogolne_warunki_gwarancji.pdf)**

**Pulsar sp. j.** Siedlec 150, 32-744 Łapczyca, Polska Tel. (+48) 14-610-19-40, Fax. (+48) 14-610-19-50 e-mail: [biuro@pulsar.pl,](mailto:biuro@pulsar.pl) [sales@pulsar.pl](mailto:sales@pulsar.pl) http:/[/ www.pulsar.pl,](http://www.pulsar.pl/)<www.zasilacze.pl>